# Care Compass

CareCompass is a multi-patient list dashboard. It is used to view important details that are pertinent to patient care, such as Plans of Care, allergies, code status, reason for visit, new order and result notification, high risk indicators along with managing patient activities that are due for each patient. CareCompass is the default landing page for all Med/Surg and Critical Care Nurses, and is replacing the Task List and the PAL.

# **Patient Lists in Care Compass**

CareCompass works off of your patient list, like your Unit list, Assignment list or a Custom list. You can create a patient list right in CareCompass, so you do not need to navigate out to Patient List. Ideally, you will always use your Assignment List, so your patients will populate automatically based on the assignment made by the Charge Nurse.

#### **1. Creating a Patient List**

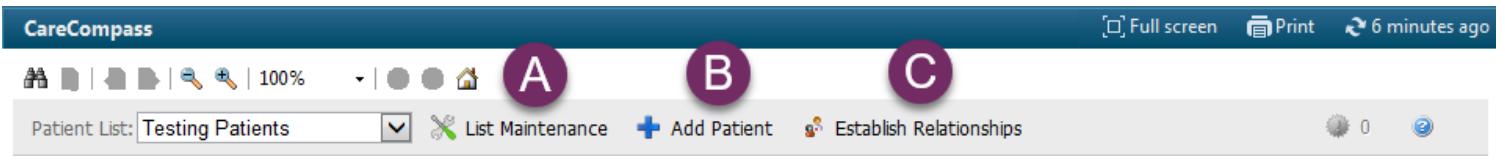

#### **A. Practice Creating a Patient List in CareCompass**

For this exercise, you will create a Custom list. **NOTE:** This is only because Assignment Lists do not work in our training environment.

- 1. Click on **List Maintenance** to create a new patient list
- 2. Select New
- 3. Select Custom, then click Next
- 4. Give the List a name
- 5. Select Finish
- 6. Move the list from the Available column to the Active Column, then

Your Custom List should now appear in the Patient List drop down menu

#### **B. Add the Patient you have been assigned to the list**

- 1. Click on **Add Patient**
- 2. Search for the patient that you have been assigned on your Boarding Pass
- 3. Select the patient from the search results and click OK
- 4. Your patient now displays in Care Compass.

#### **C. Establishing a Relationship with Patients**

- 1. Click the **Establish Relationships** button.
- 2. Select a relationship from the **Relationships** drop-down menu.
- 3. All patients are selected by default. For any patient you do not want to establish a relationship with, click the checkbox next to their name.
- 4. Click **Establish**.

Note: You cannot see any information or access a patient's chart until you establish a relationship.

# **Reviewing Your Patient Assignments**

- CareCompass is your new default landing page, replacing the PAL and the Task List. You will start your shift with CareCompass and review each column for new **Admissions** and **Handoff**.
- During your shift, CareCompass helps facilitate the care that needs to be provided for your assigned patients with icon notifications and indicators. *(For a full list of CareCompass Icons, see the references at the back of this guide.)*

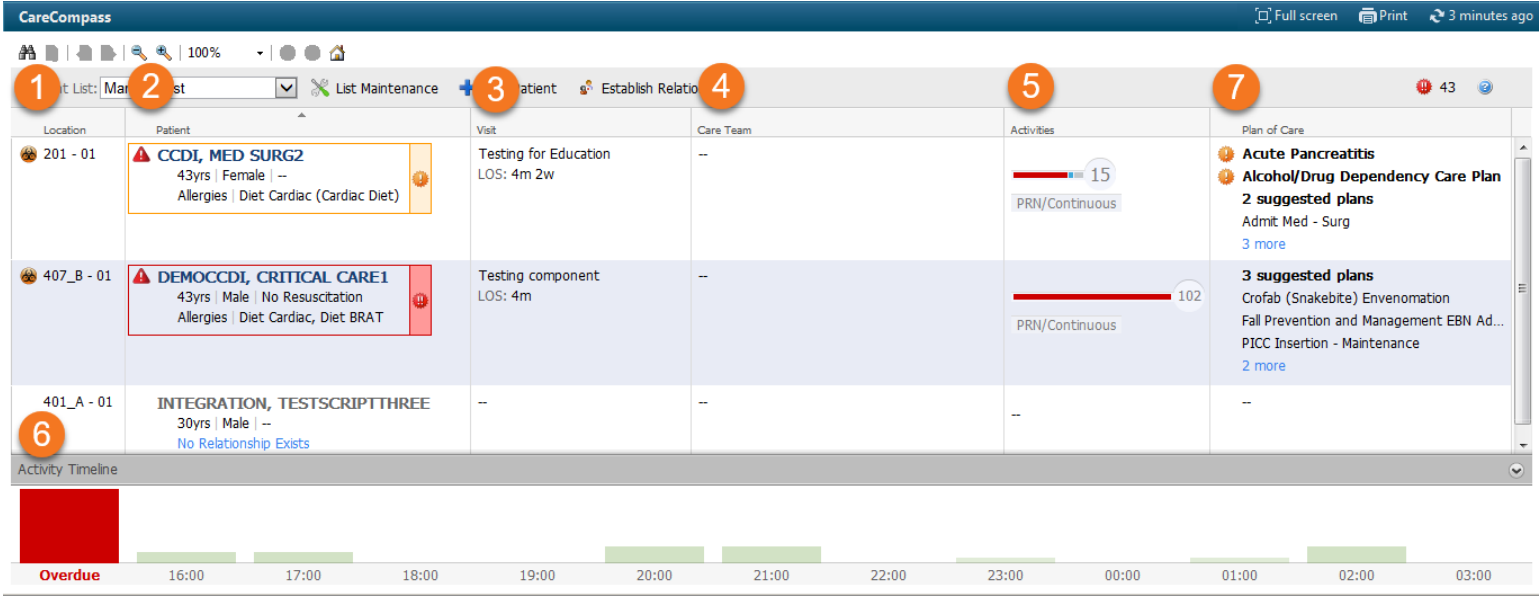

#### **2. Location Column**

The patient's location and any isolation precautions.  $\bigcirc$ 

*TIP: HOVER TO DISCOVER. Hovering in CareCompass will display important details.*

#### **3. Patient column**

- You can sort your list by clicking on the caret in the column header.
- **HOVER OVER:**
	- $\circ$  **A** A red triangle exclamation mark icon indicates any high risk precautions
	- o The patient's **name**, **age** and **gender** to see more demographic information
	- o **Resuscitation status** and **Diet** to see the order details
	- o Allergies to see the patient's list of allergies. If allergies are not documented: No Allergies Recorded will display. You can click on it to document allergies.
- **CLICK ON the caret** that appears when you hover on your patient's row to open the single patient view. The **Patient Information** Tab will show you all of the patient's details in one window. (The other tabs will be discussed in #5 Activities.)

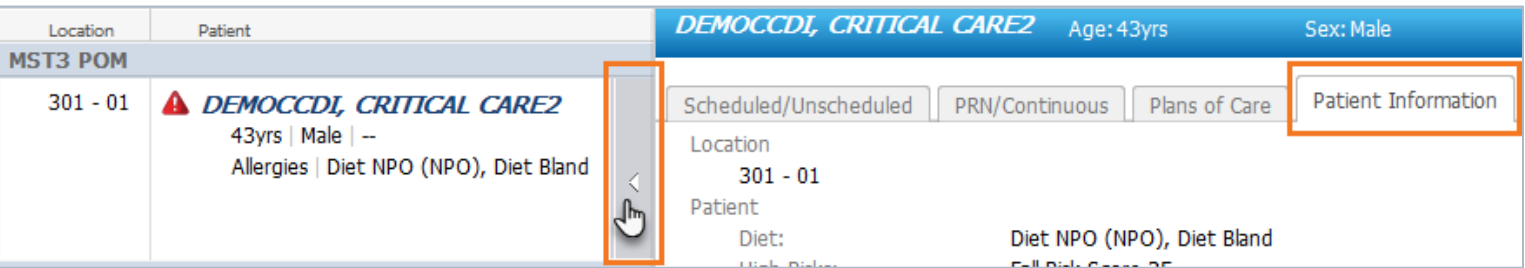

- An **ORANGE border** with an orange circle and exclamation mark indicates there are new orders or results to be reviewed for that patient
- A **RED border** with a red circle and exclamation mark indicates there are new STAT orders or CRITICAL results to be reviewed for that patient.
	- o To address these, click on the circle exclamation mark icon to review the orders and results.

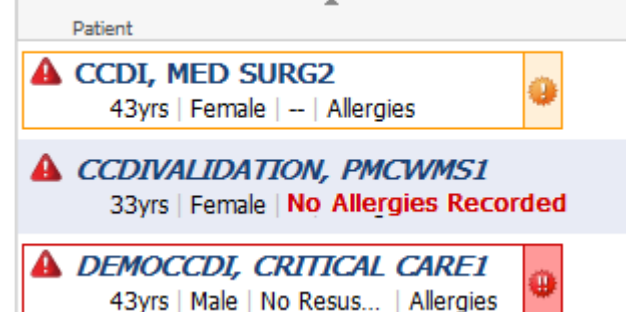

o For orders, this is the same as going to Orders for Nurse Review, in ONE click from your dashboard!

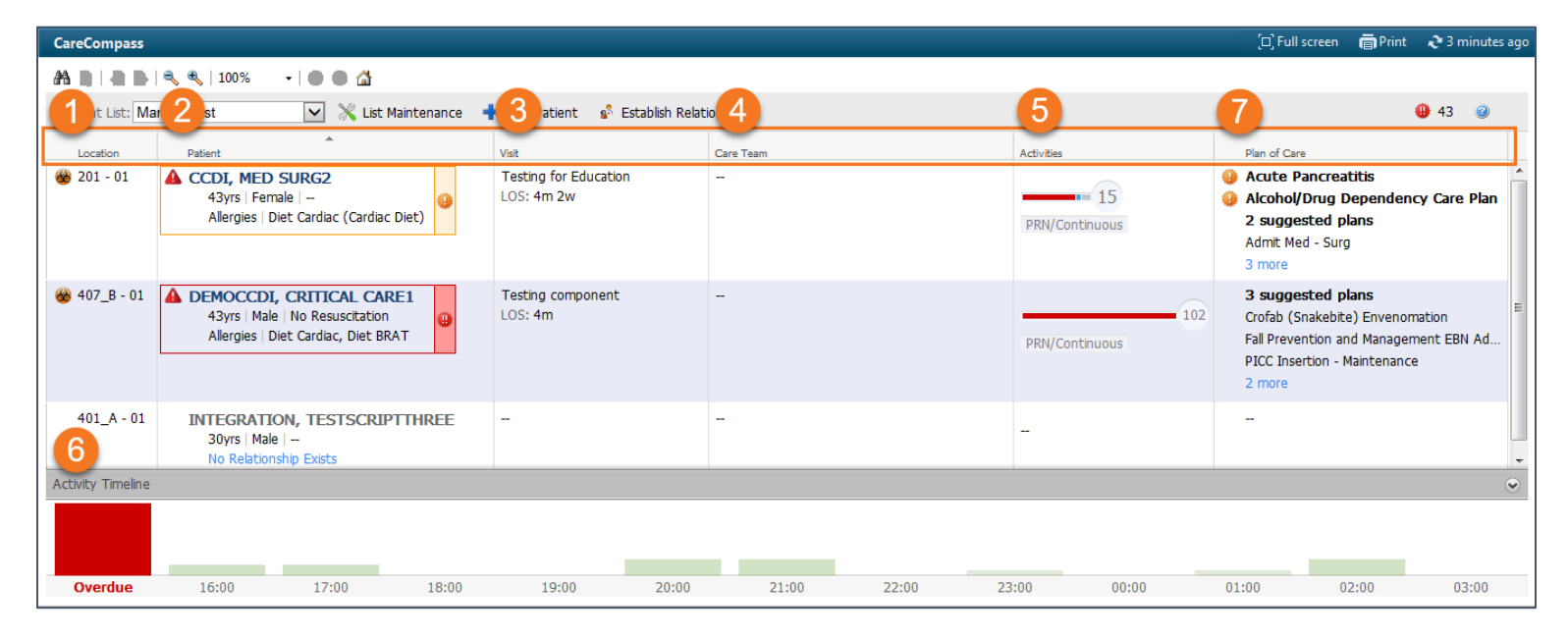

Visit

#### **4. Visit Column**

Displays the reason for visit, length of stay, the target discharge date, and the patient's acuity, if these things are documented.

#### **5. Care Team Column**

This column is not being used at this time

## **6. Activities Column**

This section of CareCompass replaces the Task List. NOTE: Managing activities here in CareCompass marks them as completed throughout the system.

The Indicator Bar shows you activities that are scheduled and due:

- **Red** = There are overdue activities
- **Blue** = Medications
- **Gray** = Patient care activities and interventions
- The number displayed in the circle is the total # of activities.

Reason for Visit Testing component (Documented) Admission Date Nov 30, 2018 Targeted Discharge Apr 13 Length of Stay 3 months 3 weeks

> Activities  $-15$ PRN/Continuous

HOVER to see a break-down of the number of activities.

- CLICK:
	- o On the Activities bar to be taken to the Single Patient View **Activities and Interventions Window.**
	- o Click on **PRN/Continuous** to be taken directly to that tab in Activities and Interventions

#### **Activities and Interventions Window (Single Patient View)**

- The Activities and Interventions Window displays for a single patient.
- Most activities will be in the CareCompass Activities Window, so always start an admission and handoff from here.

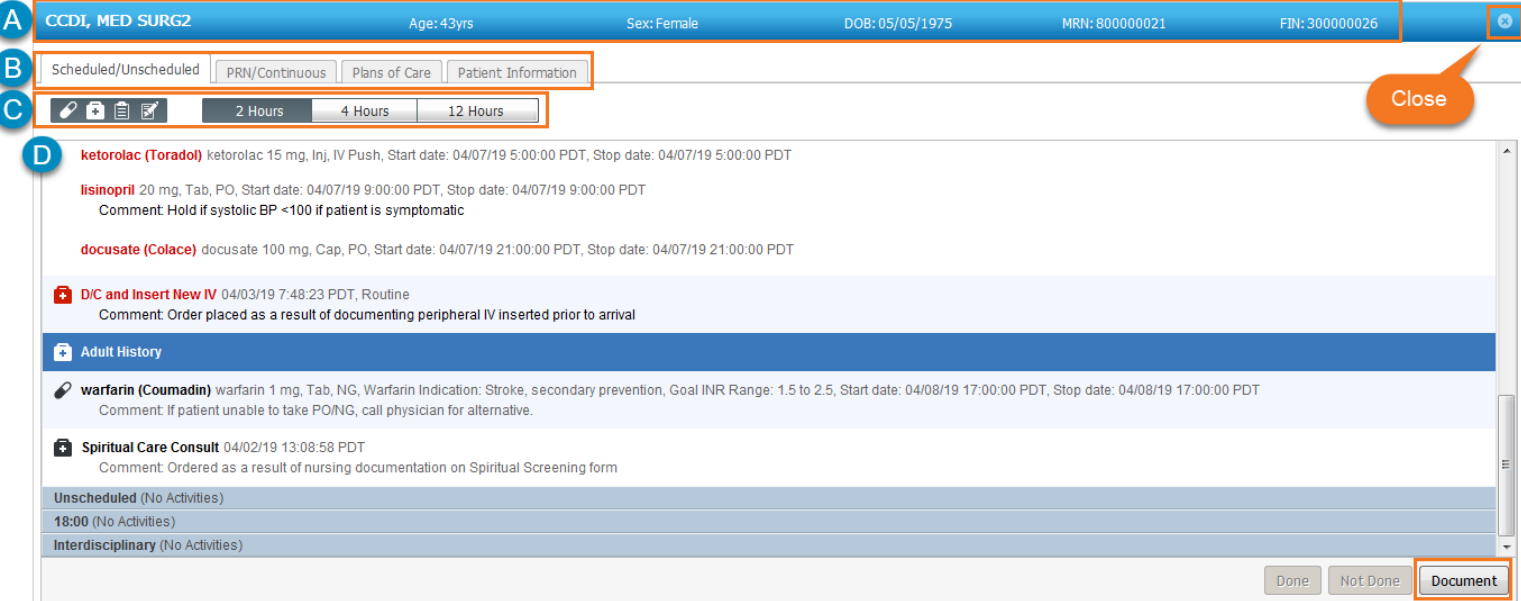

- **A.** The Patient's Demographic information is displayed.
- **B.** There are 3 tabs for the Activities and Intervention and 1 with the patient's information.
- **C.** There are Icons that allow you to sort and filter activities by type and time frame.
- **NOTE:** Dark Grey means the activity type is displayed, white means it is not displayed.

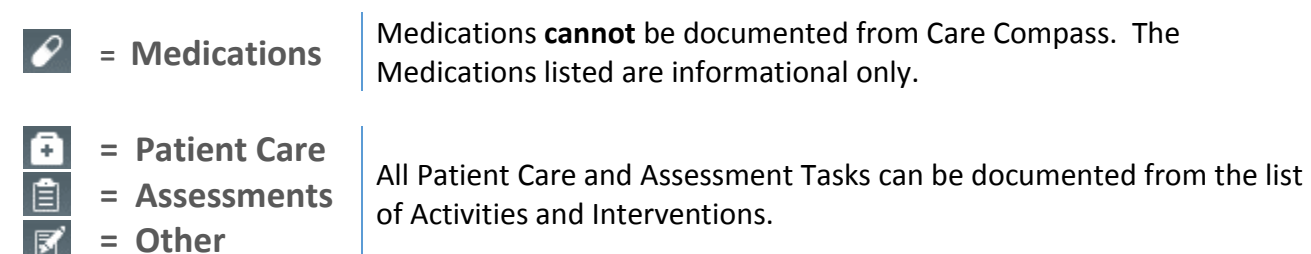

**D.** The list of Activities and Interventions that are due.

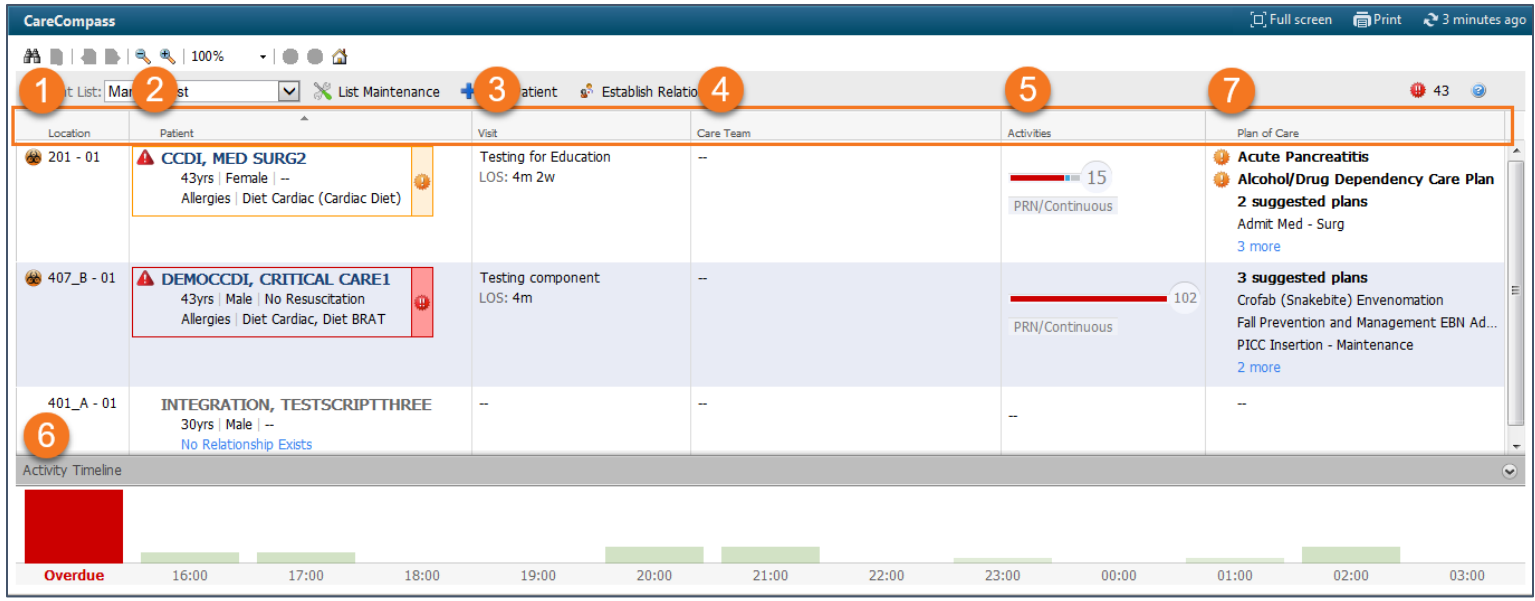

# **7. Activity Timeline (Multi-Patient View)**

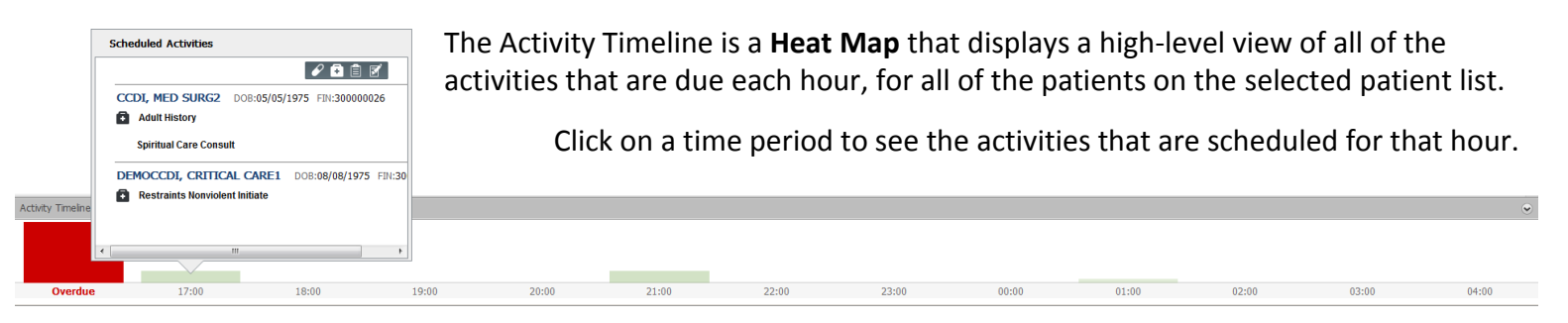

# **8. Plan of Care Column**

This column displays the Patient's PowerPlans and CarePlans:

- PowerPlans and CarePlans that are bold and marked with  $\blacksquare$ , indicates they have not been initiated (in the planned state) and need to be addressed.
- Bold "suggested plans" are system fired suggested CarePlans that need to be addressed. Hover over suggested plans to see which plans are suggested.
- Regular text = Initiated PowerPlans or CarePlans
- The display will only show 5; click on the more link to show up to 10

## **Accessing a Patient Chart from CareCompass**

You can navigate directly to 4 places in the patient's chart:

- Nurse View takes you to your Work Flow pages for Admission and Handoff
- IView takes you to chart in IView
- MAR takes you to the MAR to administer any medications that are due in the Activities Window
- Orders takes you to the patient's orders

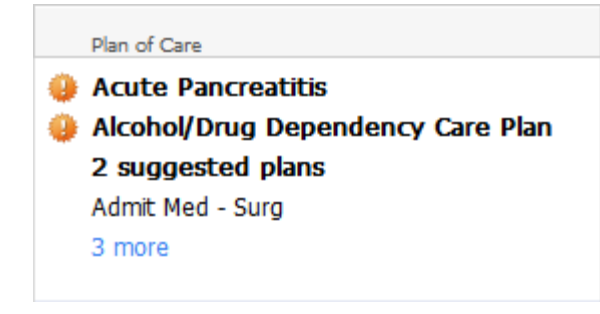

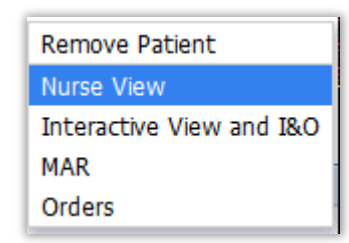

# **Reference Table of Icons and Indicators in CareCompass:**

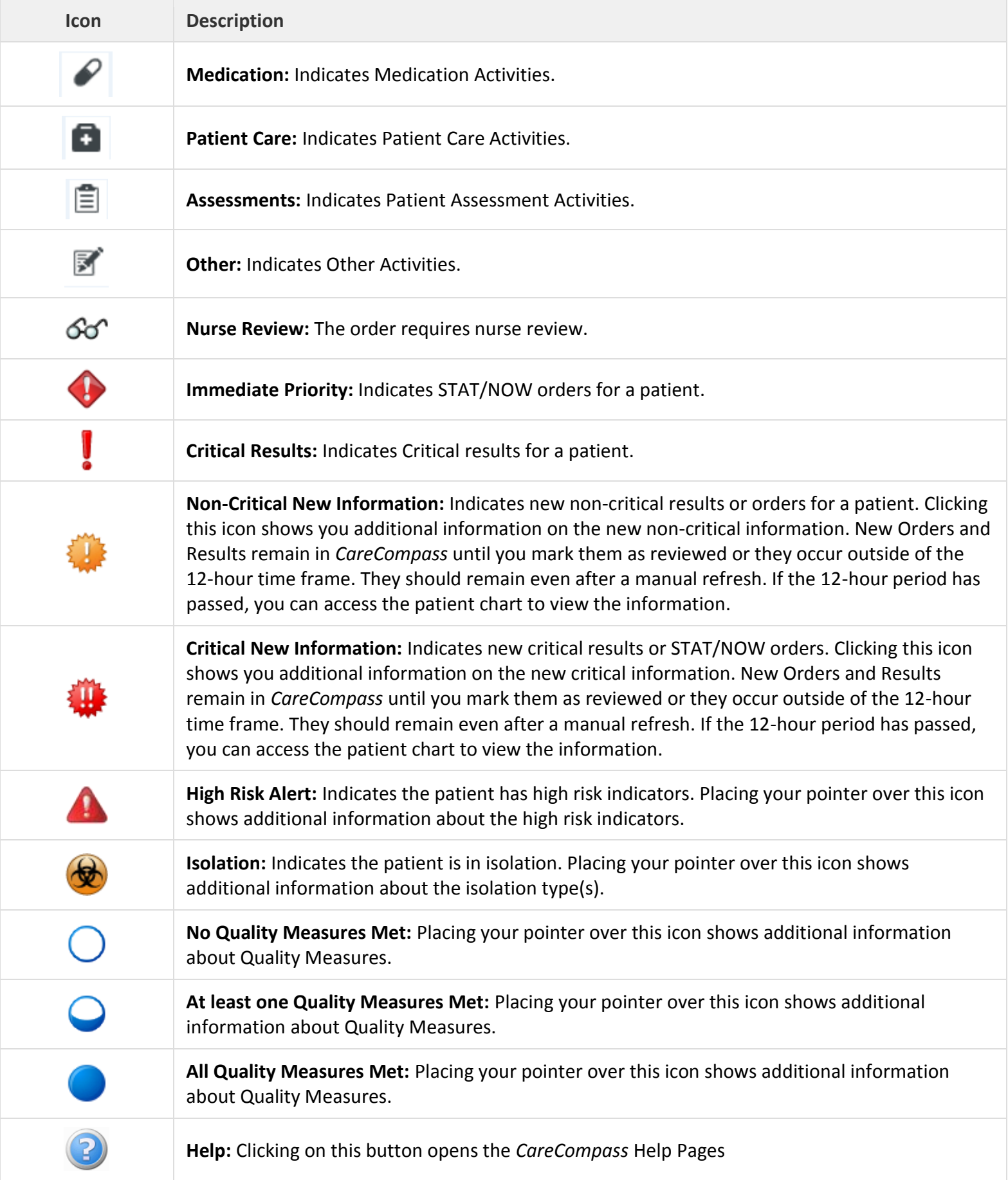

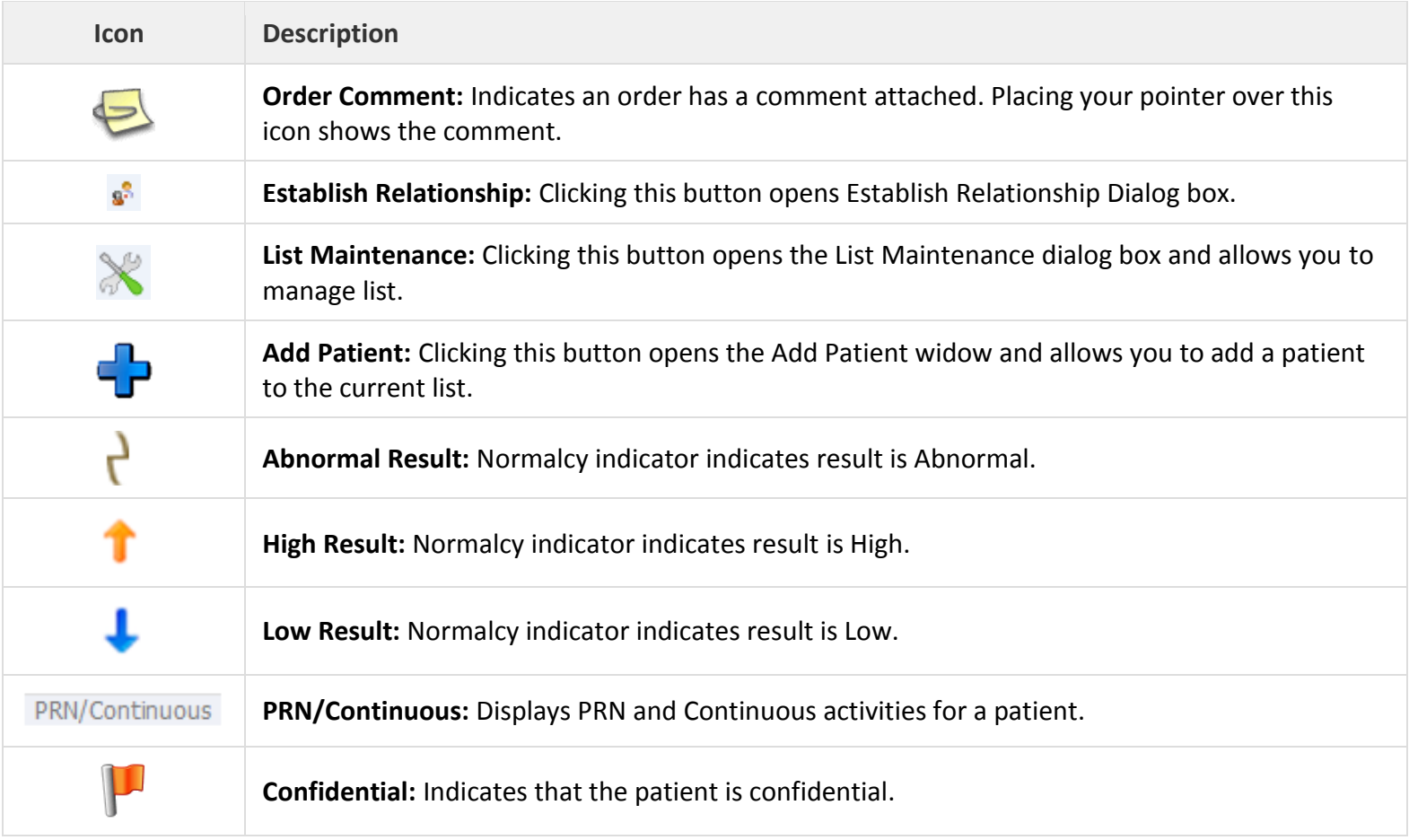